## **Configuring Buildkite**

Configuring Buildkite for single sign-on (SSO) enables administrators to manage users of Citrix ADC. Users can securely log on to Buildkite by using the enterprise credentials.

## **Prerequisite**

Browser Requirements: Internet Explorer 11 and above

## **To configure Buildkite for SSO by using SAML:**

- 1. In a browser, typ[e https://buildkite.com/](https://buildkite.com/) and press **Enter**.
- 2. Type your Buildkite admin account credentials (**Email address** and **Password**) and click **Login**.

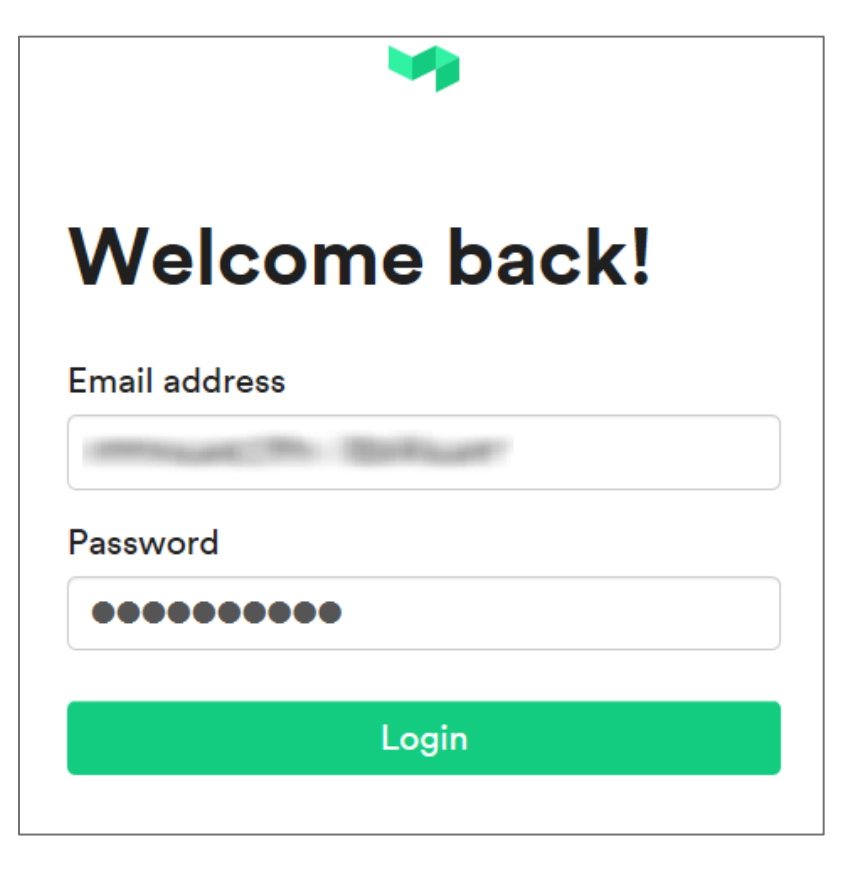

3. In the login page, click **Settings**.

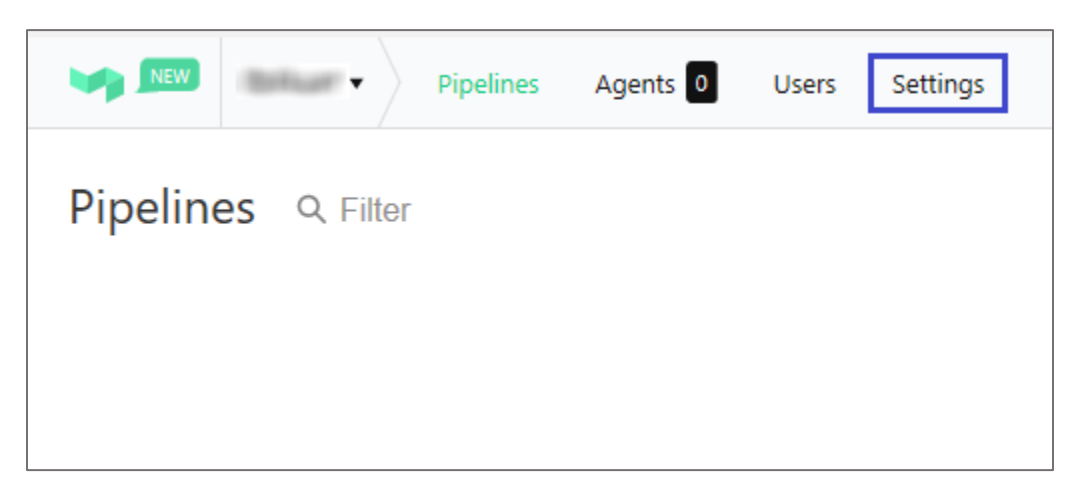

4. In the left panel, click **Single Sign On**.

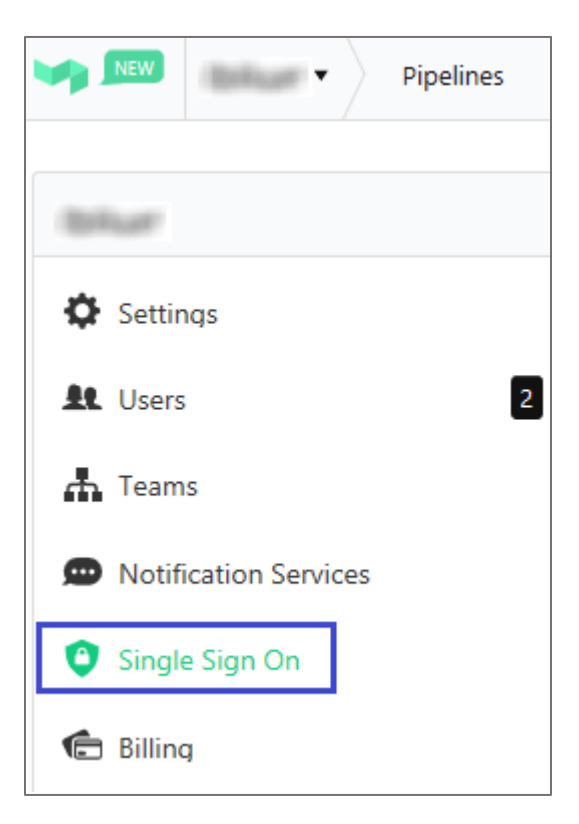

5. In the **Single Sign On** page, click **Contact Support**.

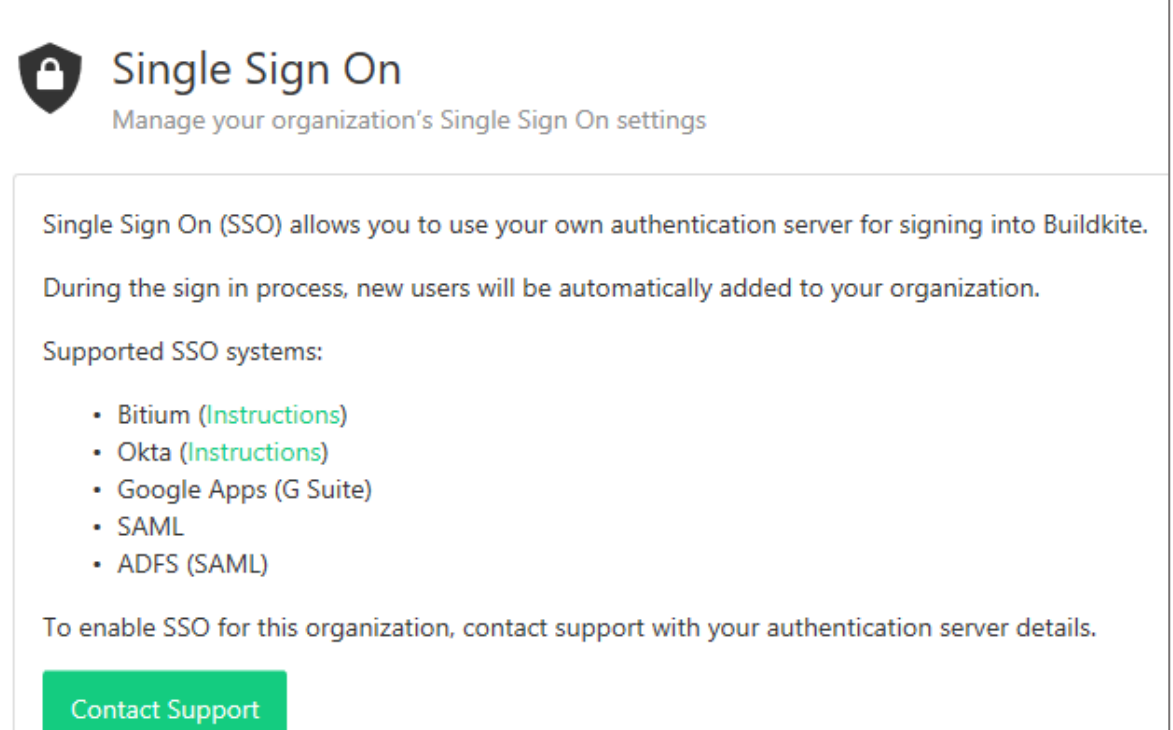

6. To enable SSO, the user must contact Buildkite support team and provide them with the SSO URL and X.509 certificate.

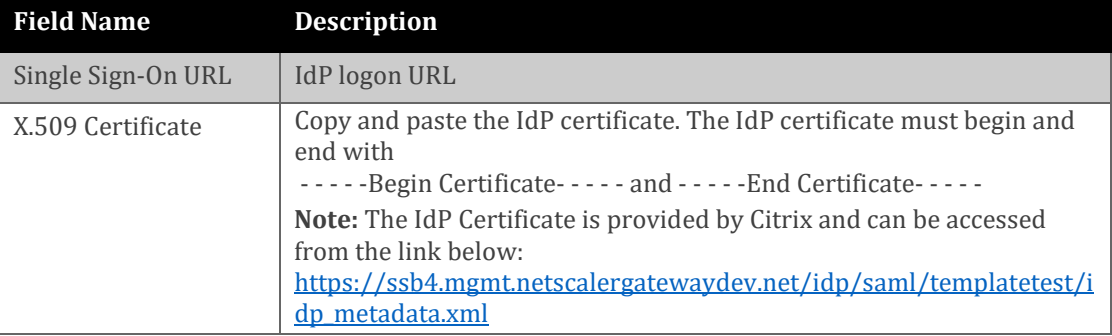

**Note:** The support team will configure the SP from the backend and the user will be provided with the ACS URL after authentication.

7. In the top-right corner, click **Personal Settings** from the user account drop-down menu.

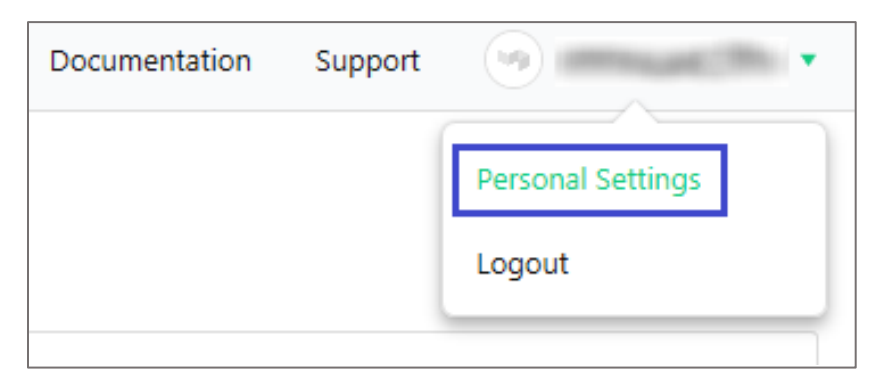

8. In the left panel, click **Email Settings**.

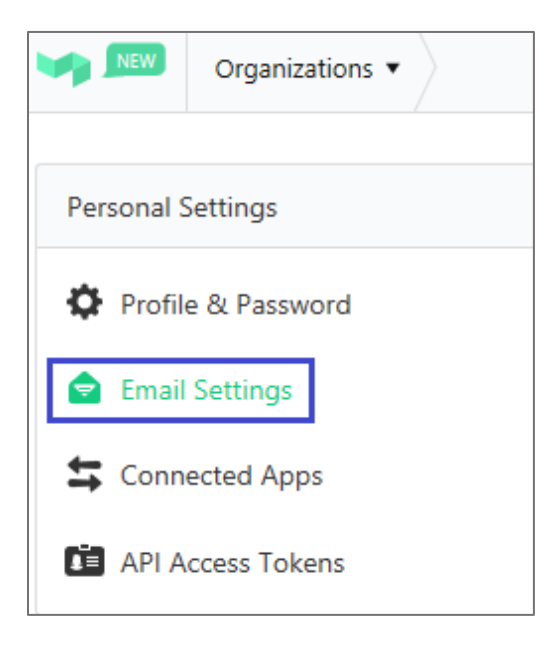

9. To add and verify user, enter the user's email address and click **Add Email Address**.

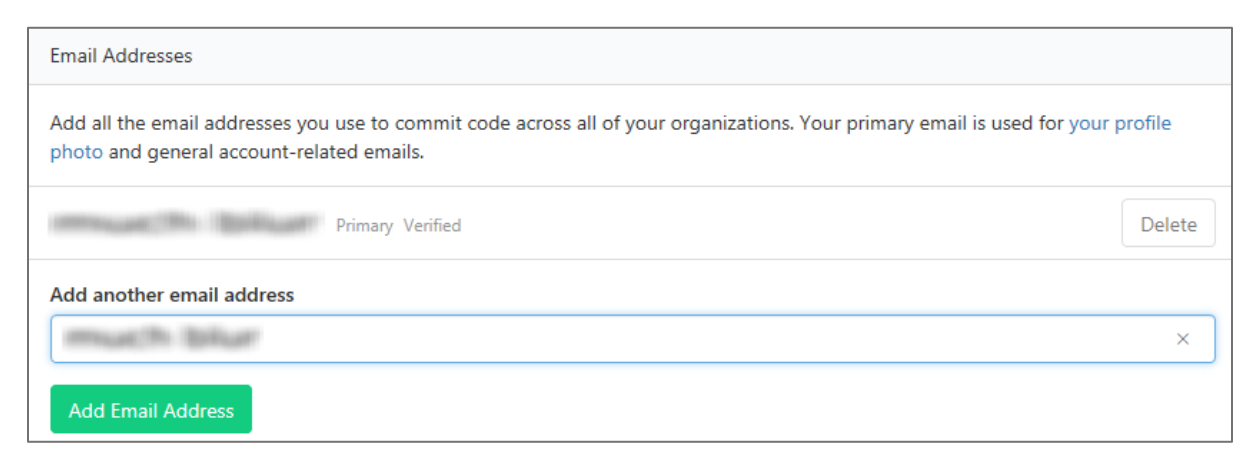

**Note:** Verify by clicking the confirmation link sent to the user address.